# LTB01 135NAS1 TECHNICAL BULLETIN 19 MAR 2018

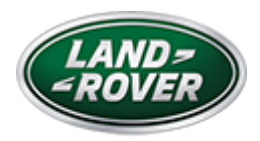

© Jaguar Land Rover North America, LLC

NOTE: The information in Technical Bulletins is intended for use by trained, professional Technicians with the knowledge, tools, and equipment required to do the job properly and safely. It informs these Technicians of conditions that may occur on some vehicles, or provides information that could assist in proper vehicle service. The procedures should not be performed by 'do-it-yourselfers'. If you are not a Retailer, do not assume that a condition described affects your vehicle. Contact an authorized Land Rover service facility to determine whether this bulletin applies to a specific vehicle.

#### INFOR M AT ION

### SECTION:

415-00: Information and Entertainment System

## SUBJECT/CONCERN:

False Theft Alerts From The InControl® Secure System Upon Crossing International Borders

## A F F E C T E D V E H I C L E R A N G E :

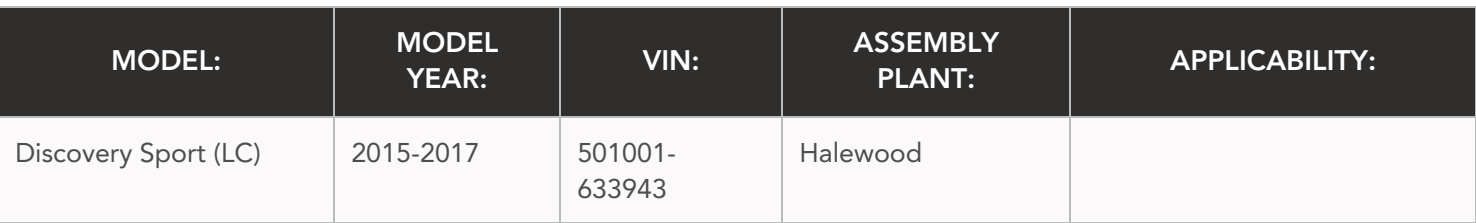

3/19/2018 LTB01135NAS1 - False Theft Alerts From The InControl® Secure System Upon Crossing International Borders | TOPIx

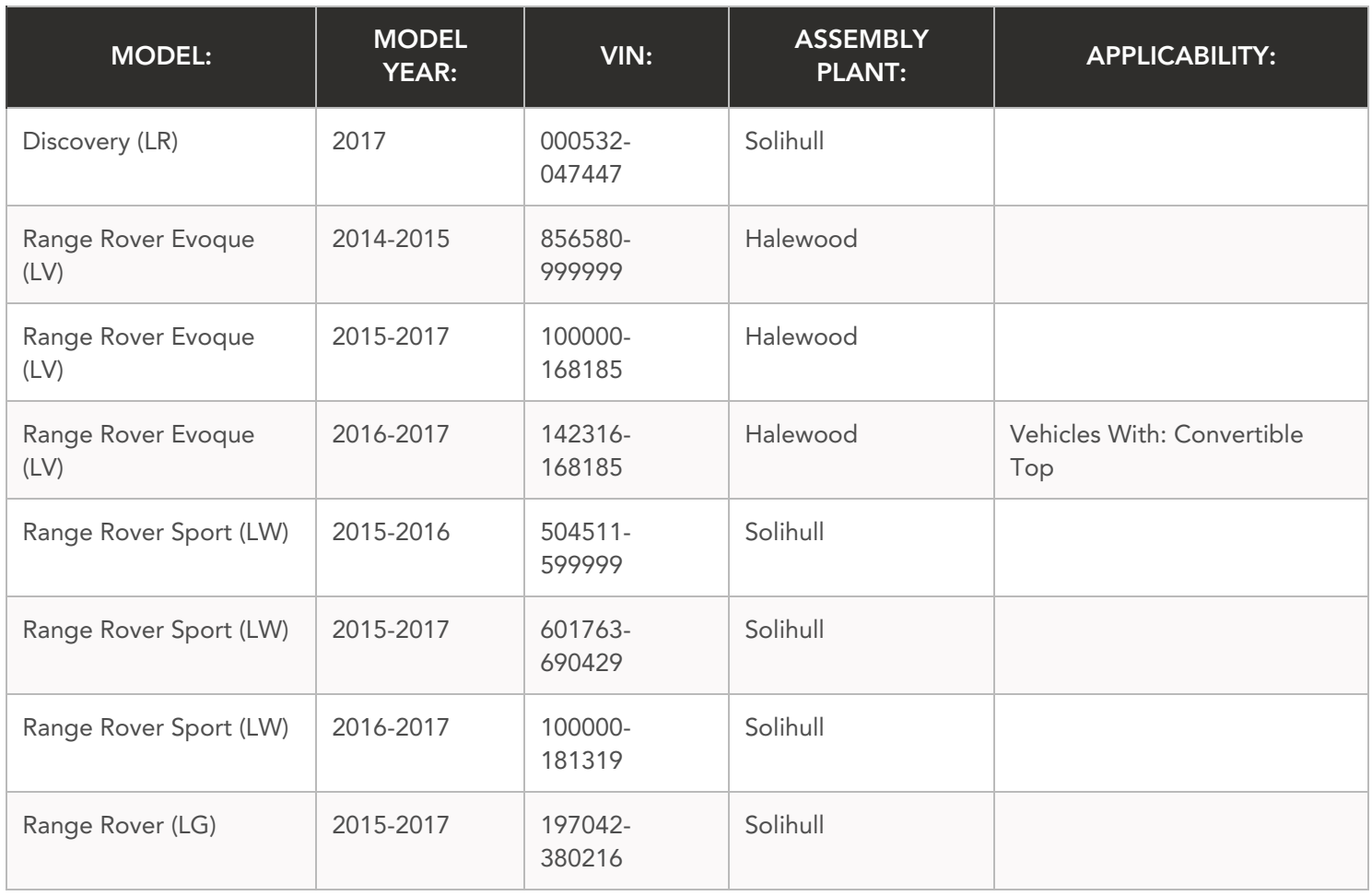

## M A R K E T S :

### NORTH AMERICA

## CONDITION SUMMARY:

#### SITUATION:

The InControl® secure system may incorrectly identify the vehicle as stolen after crossing an international border. This will result in the Telematics Service Provider contacting the customer to confirm if theft has occurred. Until the customer confirms that no theft has occurred, they will be blocked from using various InControl features.

#### CAUSE:

This may be caused by a Telematics Control Module (TCU) software error.

#### ACTION:

3/19/2018 LTB01135NAS1 - False Theft Alerts From The InControl® Secure System Upon Crossing International Borders | TOPIx

Should a customer express a concern, follow the appropriate Diagnostic Procedure below.

#### T O O L S :

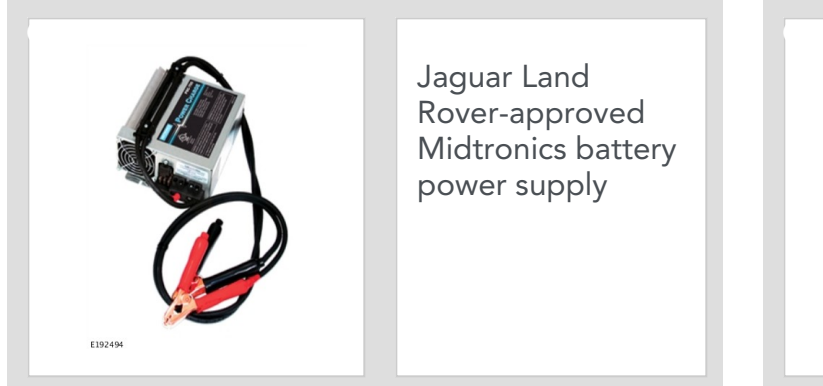

Jaguar Land Rover-approved Midtronics battery power supply

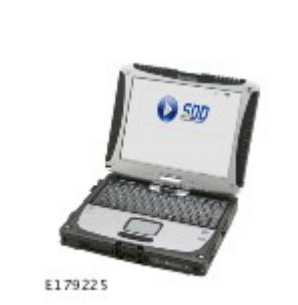

Jaguar Land Rover-approved diagnostic tool with latest SDD Software Management Pack

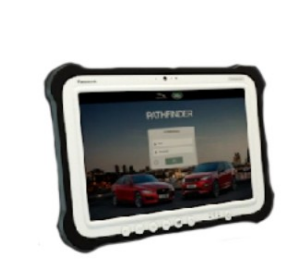

Jaguar Land Rover-approved diagnostic tool with latest PATHFINDER software

F208514

## WARRANTY:

## $\bigwedge$  NOTES:

- Repair procedures are under constant review, and therefore times are subject to change; those quoted here must be taken as guidance only. Always refer to JLR claims submission system to obtain the latest repair time.
- **The JLR Claims Submission System requires the use of causal part numbers. Labor only claims** must show the causal part number with a quantity of zero.

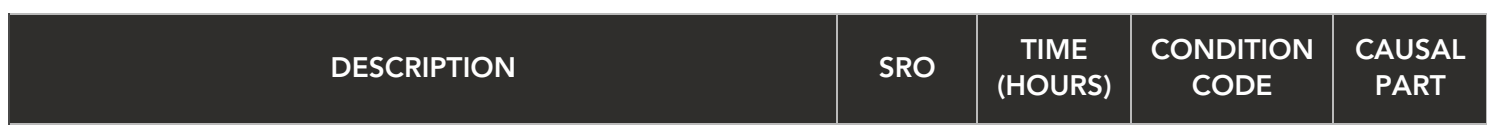

3/19/2018 LTB01135NAS1 - False Theft Alerts From The InControl® Secure System Upon Crossing International Borders | TOPIx

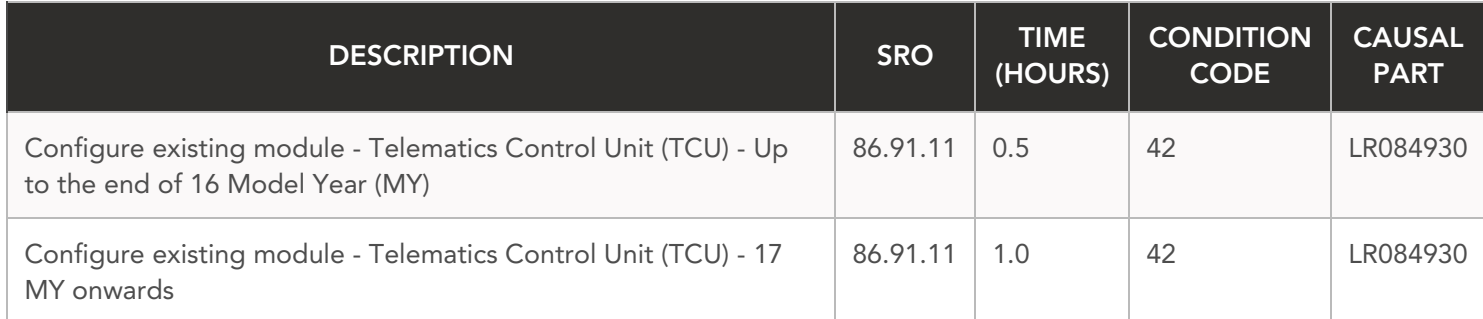

## $\bigwedge$  NOTE:

Normal Warranty procedures apply.

#### DIAGNOSTIC PROCEDURE: SDD

This Diagnostic Procedure is for the following vehicles ONLY: Discovery Sport (L550), Range Rover Evoque (L538).

#### $\Omega$ CAUTIONS:

- A Jaguar Land Rover-approved Midtronics battery power supply must be connected to the vehicle startup battery during diagnosis / module programming.
- **All ignition ON/OFF requests must be carried out. Failure to perform these steps may cause** damage to control modules in the vehicle.

## $\bigwedge$  NOTE:

Use DDW to check for Field Service Action program eligibility requiring a Telematics Control Module (TCU) software update. If eligible, perform and claim the update as per that program.

Connect the Jaguar Land Rover-approved Midtronics battery power supply to the vehicle startup battery. 1

#### 2

## $\bigwedge$  NOTE:

The Jaguar Land Rover-approved diagnostic tool must be loaded with SDD152.05 Software Management Pack v290 (or later).

Connect the Jaguar Land Rover-approved diagnostic tool to the vehicle and begin a new session.

- Follow all on-screen instructions, allowing the diagnostic tool to read the VIN, identify the vehicle, and initiating the data collect sequence. 3
- If the hyperlink is not available:
	- **1** Select **Diagnosis** from the Session Type screen.
	- 2 Select the Selected Symptoms tab.
	- 3 Select Electrical Information and entertainment system Telematics system
	- 4 Run and close the 'Datalogger' tool to reveal the 'Extras' tab.
	- 5 Select the **Extras** tab.
	- 6 Select Run to perform the 'Configure existing module Telematics control unit module' option.
- <sup>5</sup> Follow all on-screen instructions until the application completes successfully.
	- 1 When prompted, select the **Clear DTCs** option following completion of the software download.
	- 2 When all tasks are complete, go to the next Step.
- Exit the current session.
	- 1 Select the Session tab.
	- 2 Select the Close Session option.
- Disconnect the diagnostic tool and battery power supply from the vehicle.

#### DIAGNOSTIC PROCEDURE: PATHFINDER

This Diagnostic Procedure is for the following vehicles ONLY: Discovery (L462), Range Rover Sport (L494), Range Rover (L405).

#### $\Omega$ CAUTIONS:

- A Jaguar Land Rover-approved Midtronics battery power supply must be connected to the vehicle startup battery during diagnosis / module programming.
- All ignition ON/OFF requests must be carried out. Failure to perform these steps may cause damage to control modules in the vehicle.

#### $\bigwedge$  NOTE:

Use DDW to check for Field Service Action program eligibility requiring a Telematics Control Module (TCU) software update. If eligible, perform and claim the update as per that program.

Connect the Jaguar Land Rover-approved Midtronics battery power supply to the vehicle startup battery.

## 2

1

## $\triangle$  NOTE:

The Jaguar Land Rover-approved diagnostic tool must be loaded with PATHFINDER version 146 (or later).

Connect the Jaguar Land Rover-approved diagnostic tool to the vehicle and begin a new session.

### 3

## $\bigwedge$  NOTE:

The Jaguar Land Rover-approved diagnostic tool will read the correct Vehicle Identification Number (VIN) for the current vehicle and automatically take the vehicle out of Transit mode if required.

Follow all on-screen instructions.

## Select ECU Diagnostics.

Select Telematics control unit module [TCU].

#### Select **Update ECU**.

- 1 Follow all on-screen instructions until the application completes successfully.
- 2 When all tasks are complete, go to the next Step.
- Exit the current session.
	- 1 If required, reset the vehicle to Transit mode.
	- 2 Select the Exit icon.

8 Disconnect the diagnostic tool and battery power supply from the vehicle.